① メニューバーの「メール」から「アカウントを追加...」を選択してください。 「その他のメールアカウント…」をを選択し、クリックしてください。

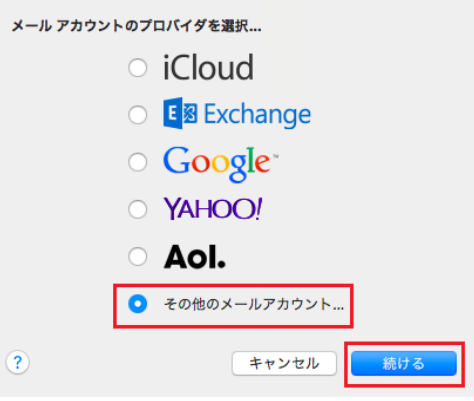

② 「最初に、次の情報を入力してください」の画面が表示します。

以下のように設定します。

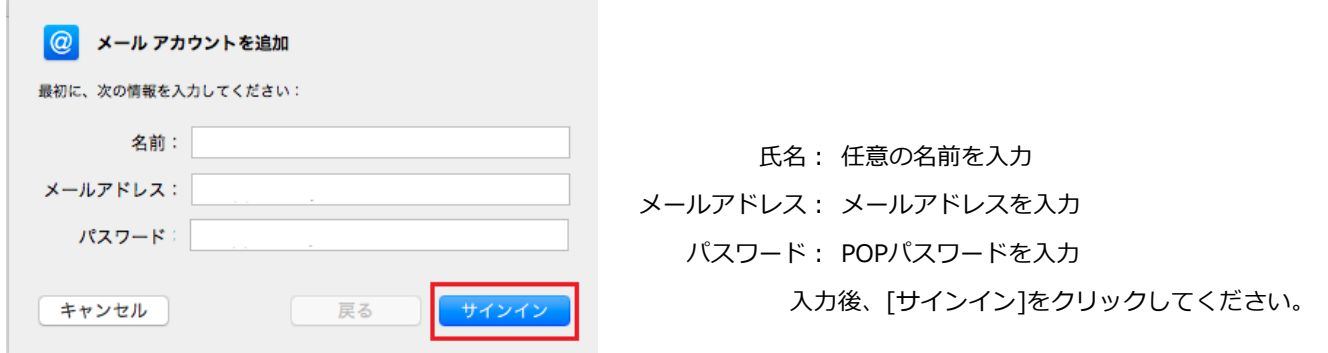

③ [メールサーバー]の設定画面が表示します。 設定情報を入力してください。

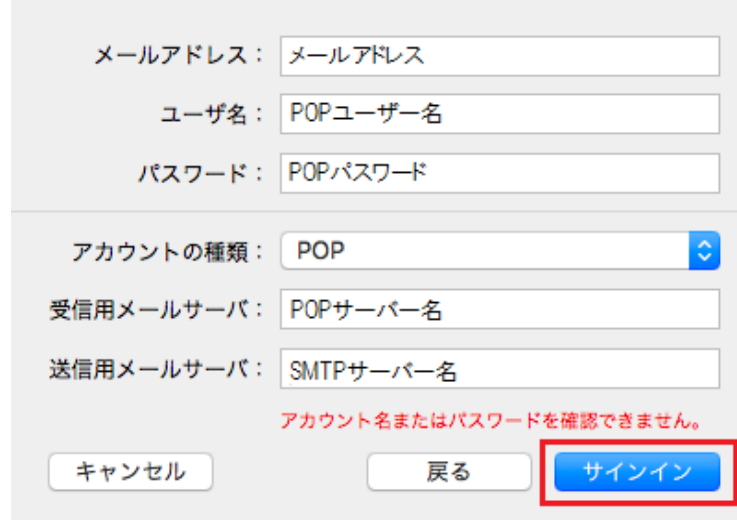

メールアドレス : メールアドレス ユーザー名 POPユーザー名 アカウントの種類 : POP/IMAPかを選択してください。 受信用メールサーバ : pop3.infonia.net POPサーバー名 送信用メールサーバ : post.infonia.net SMTPサーバー名 入力後、[サインイン]をクリックしてください。

※再度アカウントのチェックに入ります。数十秒かかります。

④ [次へ]をクリックしてください。

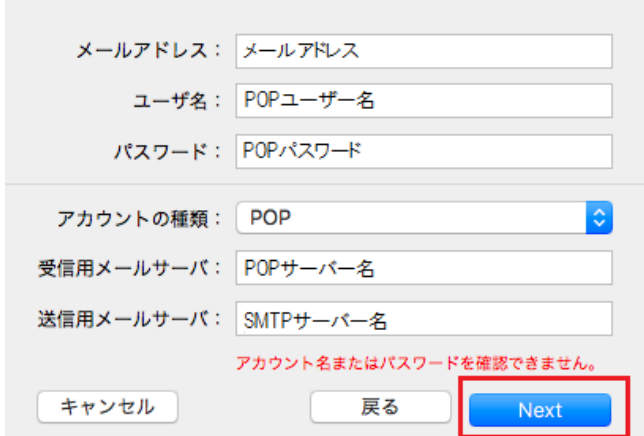

「アカウント名またはパスワードを確認できません。」

と表示しますが問題ありません。 [Next]をクリックしてください。

\*送信ユーザー名が未設定の為、表示します。 設定完了後に追加設定します。

⑤ 「このアカウントで使用したいアプリケーションを選択してください」と表示します。

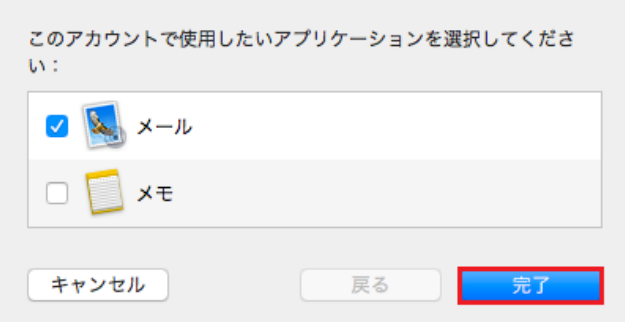

[メール]のみチェックをしてください。 [完了]をクリックしてください。

送信ユーザー名、認証設定、ポート番号が未設定です。追加設定します。

⑥ メニューバーの「メール」から「環境設定...」を選択します。

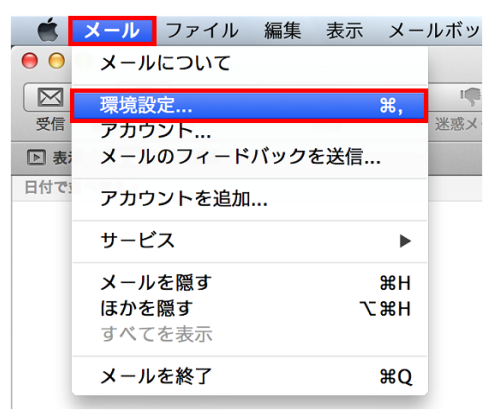

⑦ [アカウント]をクリックします。

[アカウント情報] をクリックします 送信メールサーバ(SMTP)をクリックしてください。

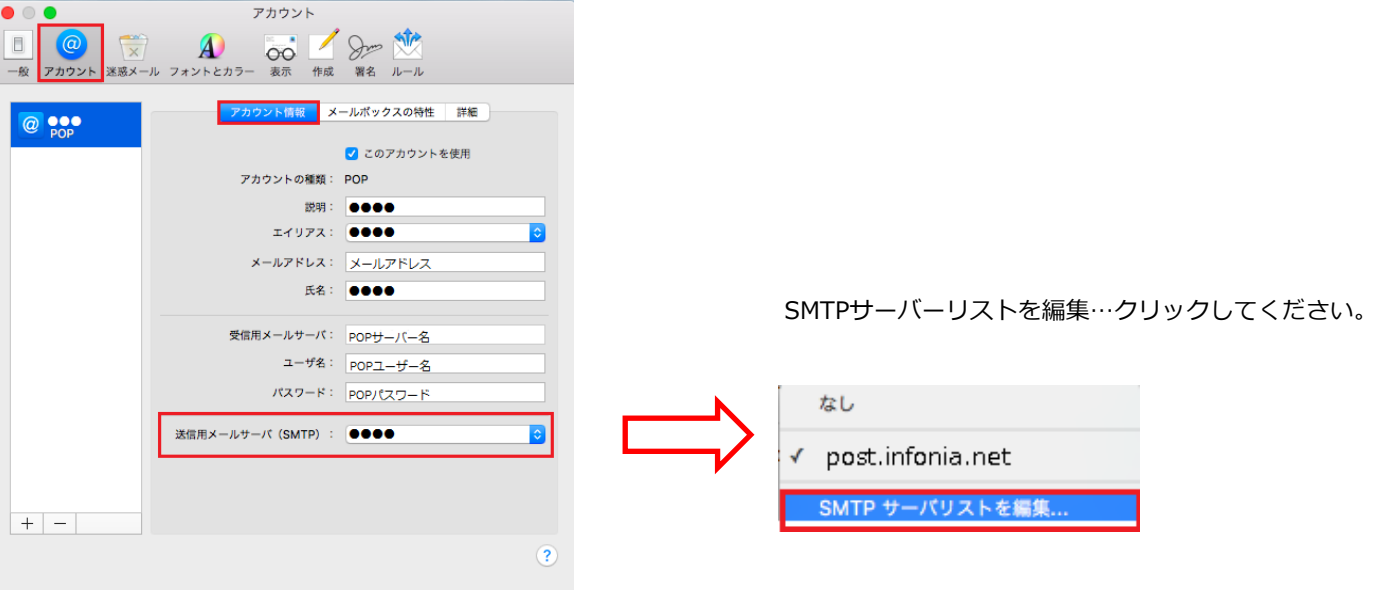

⑧ サーバ名post.infonia.netを選択し、[詳細]をクリックします。

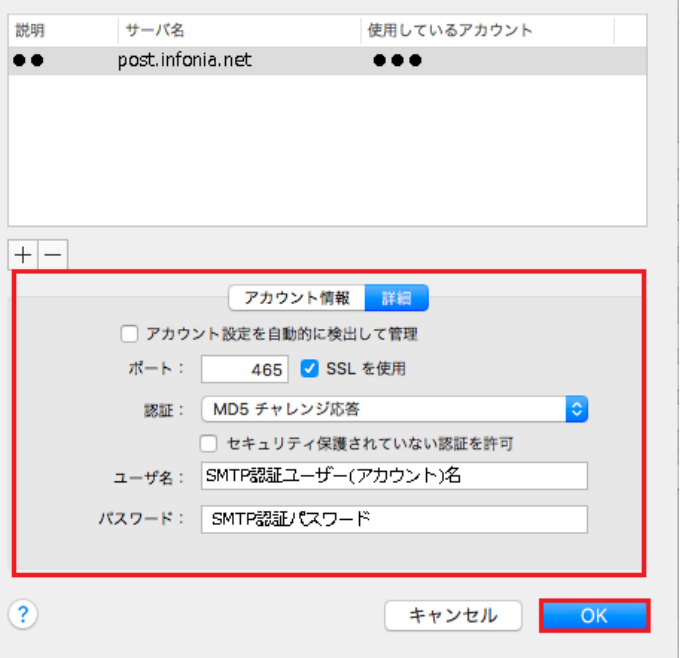

- アカウント設定を自動的に検出して管理のチェックを外してください
- ポート: 465
- SSLを使用: チェック有
- 認証: MD5チャレンジ応答/パスワード
- セキュリティ保護されてない認証を許可のチェックを外してください
- ユーザー名: SMTP認証ユーザー(アカウント)名 ※メールアドレスを入力してください。●●●@infonia.ne.jp
- パスワード: SMTP認証パスワード イング インタン トロワパスワードと同じです。
- 各項目を変更し、 [OK] をクリックしてください。

⑨ 受信ポート番号等を設定します。[詳細]をクリックします。

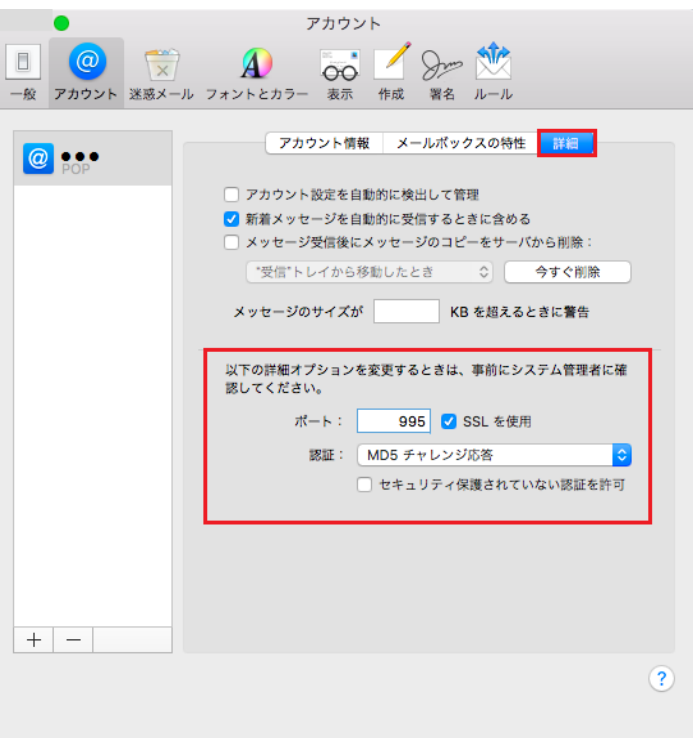

- アカウント設定を自動的に検出して管理のチェックを外してください
- メッセージ受信後にメッセージのコピーをサーバから取り除く \*お客様の利用方法に合わせて設定してください。
- ポート: 995 IMAPの場合: 993
- SSLを使用: チェック有
- 認証: MD5チャレンジ応答/パスワード
- セキュリティ保護されてない認証を許可のチェックを外してください
- 画面左上の スコントン マントングリックし [アカウント] 画面を閉じます。
- ⑩ [POPアカウントの変更内容を保存しますか?]と表示されますので、[保存]をクリックして完了です。

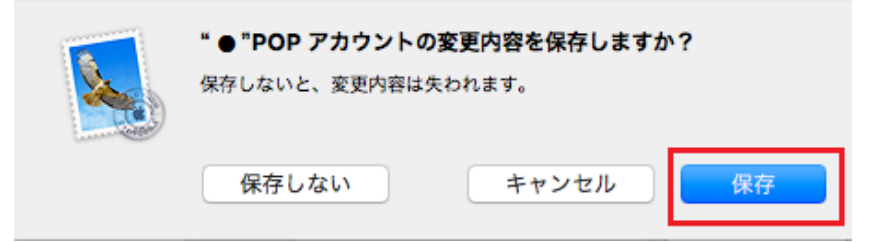

① メニューバーの「メール」から「環境設定...」を選択します。

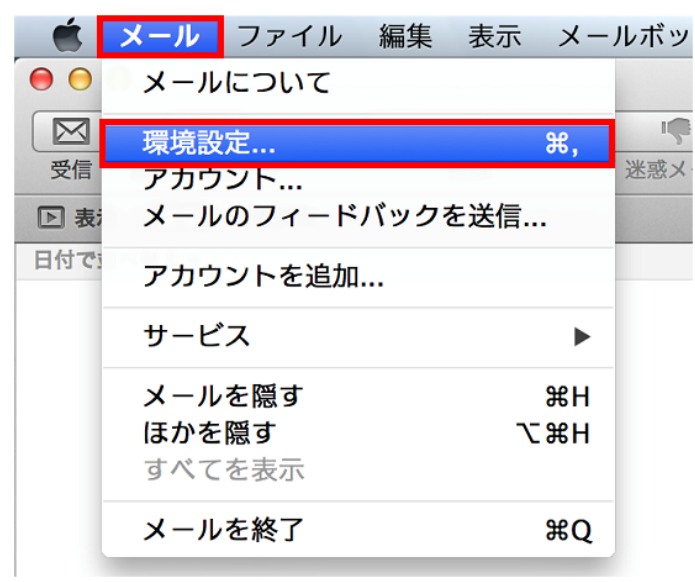

② [アカウント]をクリックし、[アカウント情報]をクリックします。

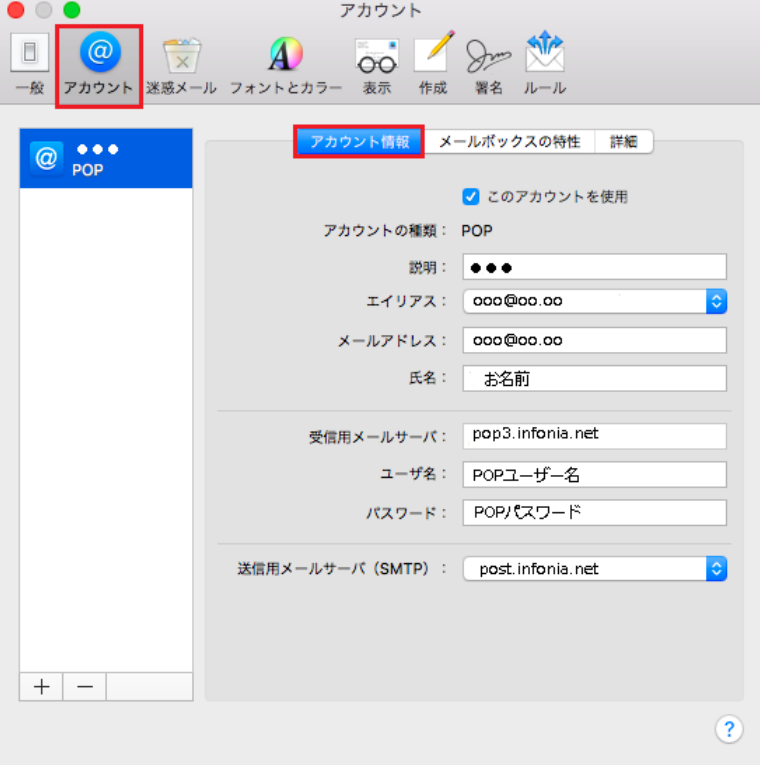

- アカウントの種類: POP IMAPの場合: IMAP
- メールアドレス:メールアドレス
- 氏名:お名前
- 受信用メールサーバ: pop3.infonia.net
- ユーザー名: POPユーザー名
- パスワード: POPパスワード

③ SMTPサーバーリストを編集…クリックしてください。

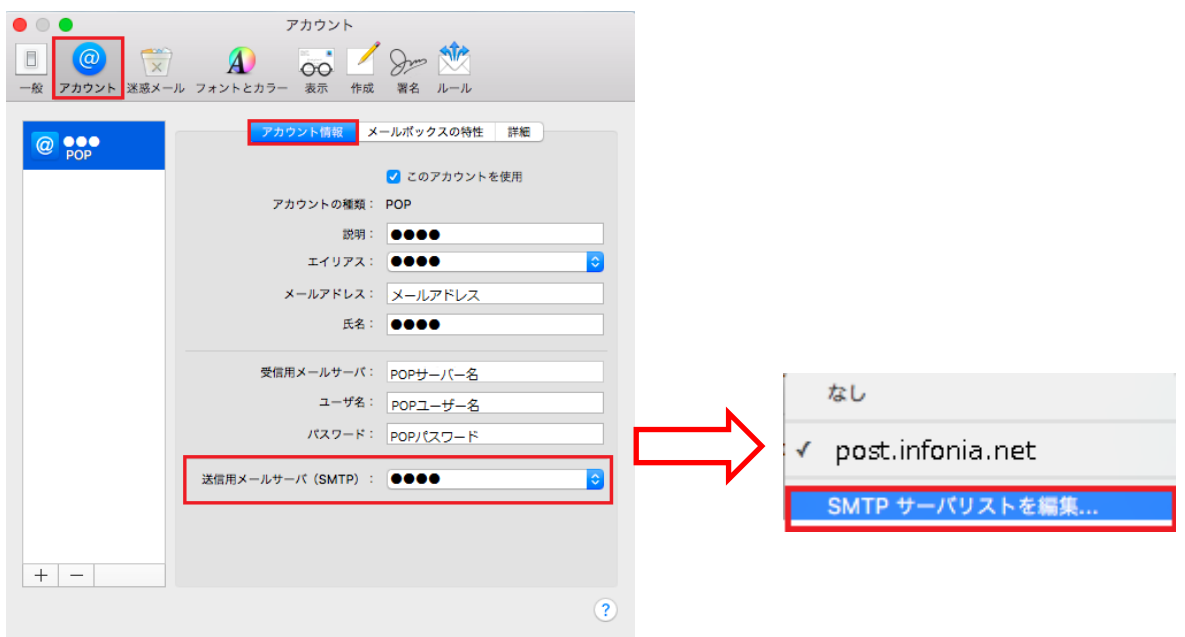

④ サーバ名post.infonia.netを選択し、[詳細]をクリックします。

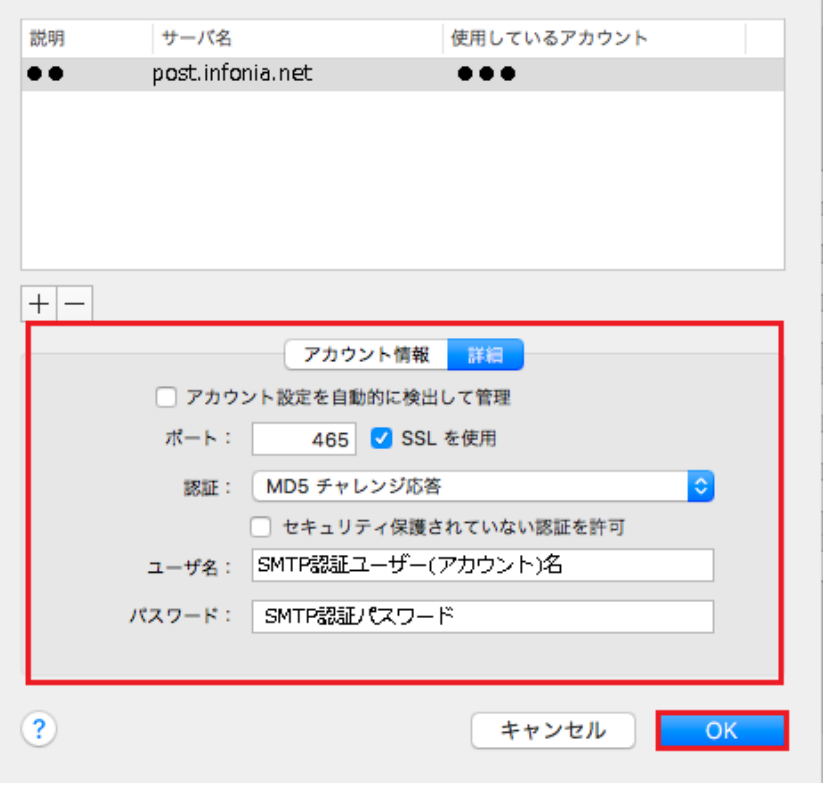

- アカウント設定を自動的に検出して管理のチェックを外してください
- ポート: 465
- SSLを使用: チェック有
- 認証: MD5チャレンジ応答/パスワード
- セキュリティ保護されてない認証を許可のチェックを外してください
- ユーザー名: SMTP認証ユーザー(アカウント)名 ※メールアドレスを入力してください。●●●@infonia.ne.jp
- パスワード: SMTP認証パスワード ・POPパスワードと同じです。
- 各項目を変更し、 [OK] をクリックしてください。

※ SMTPサーバー名を変更する場合 インスコン [アカウント情報]をクリックしてください。

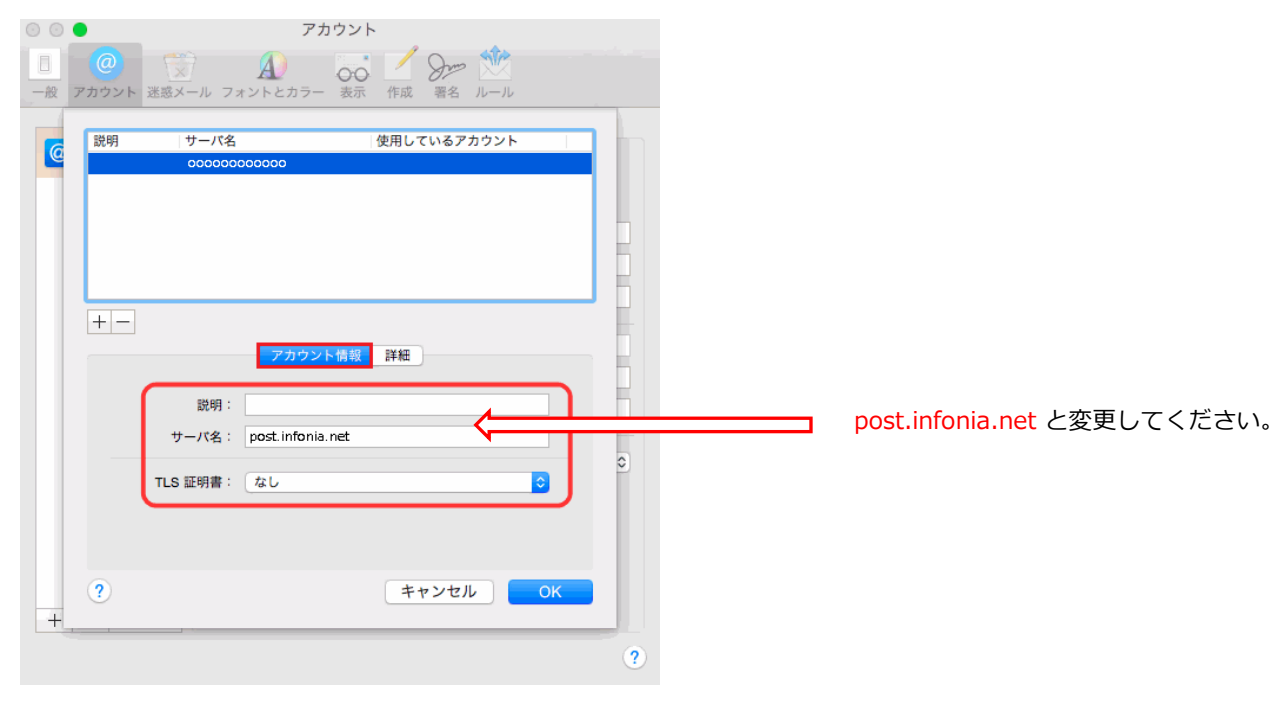

⑤ 受信ポート番号等を設定します。[詳細]をクリックします。

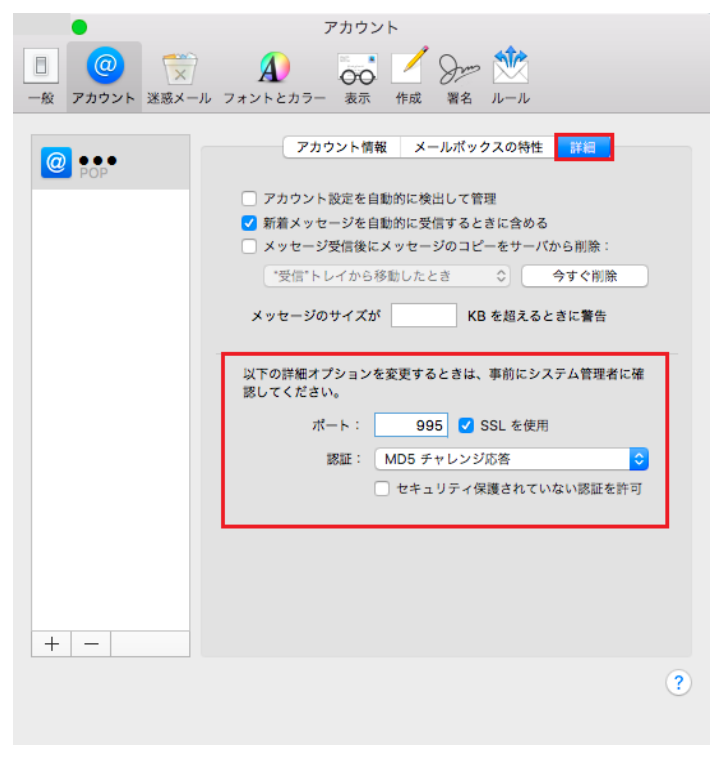

- アカウント設定を自動的に検出して管理のチェックを外してください
- メッセージ受信後にメッセージのコピーをサーバから取り除く
	- \*お客様の利用方法に合わせて設定してください。
- ポート: 995 IMAPの場合: 993
- SSLを使用: チェック有
- 認証: MD5チャレンジ応答/パスワード
- セキュリティ保護されてない認証を許可のチェックを外してください
- 画面左上の |● ● ● クリックし [アカウント] 画面を閉じます。

⑩ [POPアカウントの変更内容を保存しますか?]と表示されますので、[保存]をクリックして完了です。

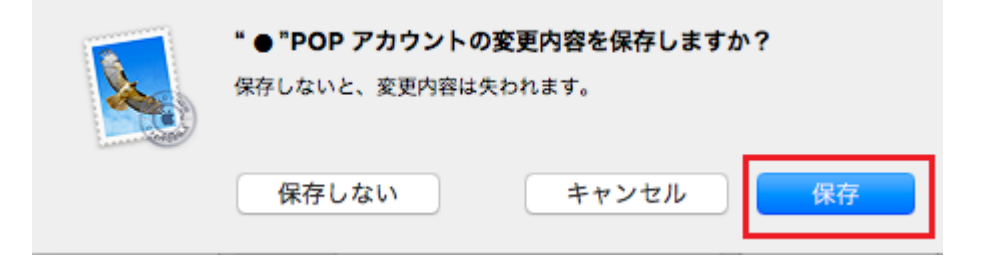

以上です。